# Agenda synchroniseren

#### Algemeen

Om de agenda toe te voegen kopieer je eerst de onderstaande link.

https://calendar.google.com/calendar/ical/b36eb48ac93ac98b6dba1ff bbc8fb43ada49c4ce7d12b4346216694f1c1366f9%40group.calendar.g oogle.com/public/basic.ics

Bekijk dan hieronder de uitleg voor je computer, telefoon of tablet naar keuze.

Google agenda en Android

- 1. Ga naar [Google Calendar](https://calendar.google.com/) en zorg ervoor dat je bent ingelogd met je Google account;
- 2. Klik in de linker zijbalk op de +knop bij "Andere agenda's"; Zie je geen +knop op je telefoon of tablet? Dan klik je onderaan in je scherm op "Google Desktop" om de mobiele pagina te verlaten;
- 3. Kies "Toevoegen via URL";

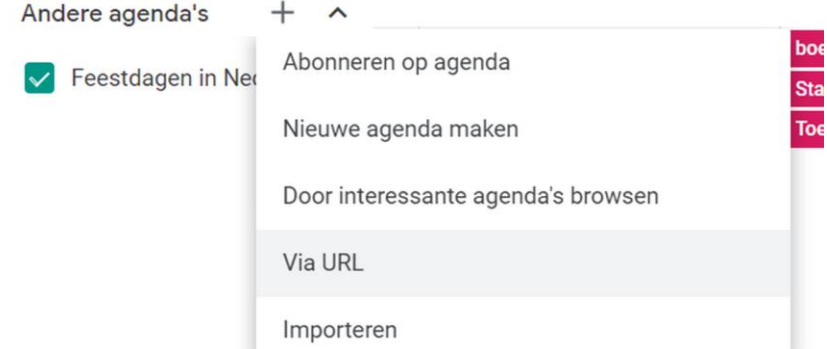

- 4. Plak de gekopieerde agenda-URL in het tekstvak en klik op "Agenda toevoegen";
- 5. Je bent nu geabonneerd op de kalender. Het kan enkele minuten duren voordat je kalender ook daadwerkelijk geladen is;
- 6. Eventueel kun je de naam nog aanpassen, klik hiervoor op het opties-icoon bij de agenda en klik op "instellingen". Pas vervolgens de naam aan;
- 7. Nu kun je op je android telefoon de nieuwe agenda aanzetten via de instellingen van de Google Agenda-app. Dat doe je via het menu (streepjes linksboven) en dan tik je op de nieuwe agenda. Lees meer hierover op de [Google Help pagina.](https://support.google.com/calendar/answer/37100?hl=nl&ref_topic=1672445&co=GENIE.Platform=Android&oco=1)

#### iPhone & iPad

- 1. Open de "Instellingen" op je iPhone/iPad;
- 2. Ga naar "Agenda";
- 3. Klik op "Accounts";
- 4. Klik op "Nieuw account" en kies onderaan voor "Anders";
- 5. Kies "Voeg agenda-abonnement toe";
- 6. Plak de gekopieerde agenda-URL in het veld: "Server";
- 7. Kies "Volgende" en kies "Bewaren".

#### Apple Calendar op Mac

- 1. Open Apple Calender op je Mac;
- 2. Kies in het menu 'Archief' (File) voor 'Nieuw agendaabonnement' (Subscribe);
- 3. Plak de gekopieerde agenda-URL in het tekstvak en klik vervolgens op "Abonneer" (Subscribe);
- 4. In het volgende venster kun je de naam van de kalender aanpassen;
- 5. Let er op dat de agenda vaak genoeg wordt ververst, door de "Auto-refresh"-optie goed in te stellen!
- 6. Klik op OK en je bent geabonneerd op de kalender.

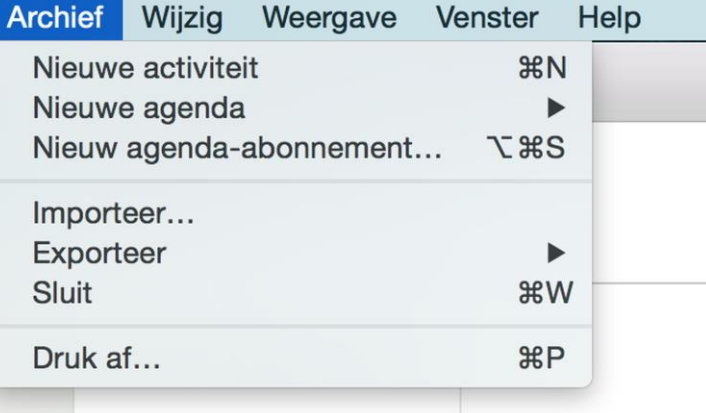

#### Outlook.com / Live / Hotmail Agenda (online)

- 1. Kies "Importeren";
- 2. Kies "Abonneren";
- 3. Plak de agenda-URL in het tekstvak en klik vervolgens op "Abonneren" (Subscribe).

## Microsoft Outlook 2007 en hoger

- 1. Start MS Outlook 2007 of hoger.
- 2. Klik op "Bestand" in het filemenu en selecteer "Account Instellingen".
- 3. Klik op het Internetagenda's" tabblad in het "Account Instellingen" venster.
- 4. Klik op de "nieuw" knop.
- 5. Plak de link die je hebt gekopieerd in het veld.
- 6. Hernoem eventueel je kalender in "Aanmeldingen Opties"
- 7. Je kalender zal links worden weergegeven, in "andere kalenders".

## Microsoft Outlook 2003

- 1. Voor Outlook 2003 moet het kalenderbestand gedownload worden. Sla dit bestand ergens op waar je het zometeen weer terug kunt vinden;
- 2. Open Microsoft Outlook 2003;
- 3. Kies "Bestand", vervolgens "Importeer en Exporteer", en dan "Importeer een iCalendar of vCalendar bestand";
- 4. Kies nu het bestand dat je zojuist hebt gedownload en klik op "OK".;
- 5. De kalender houdt zichzelf niet up to date! Je zal deze stappen zo nu en dan moeten herhalen om de wijzigingen binnen te krijgen!